# Tere tulemast Caterpillar'i veebipoodi PARTS.CAT.COM

Registreerimise juhend

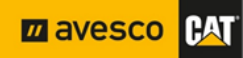

#### Sisukord

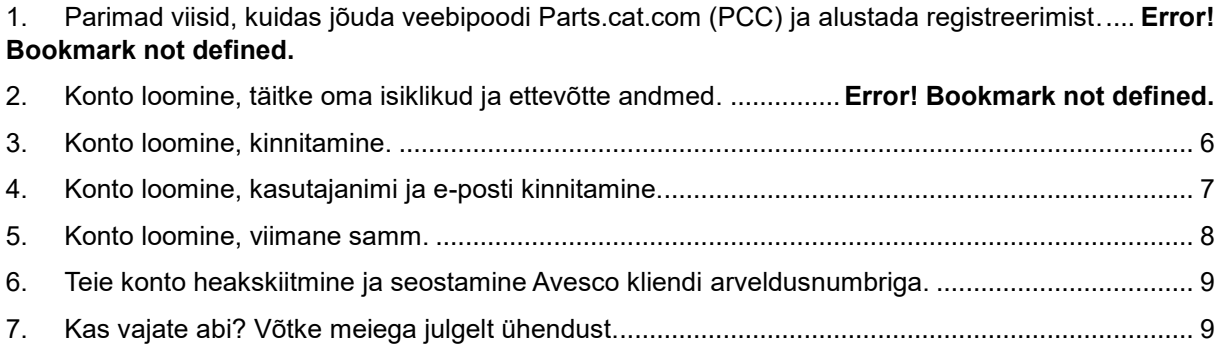

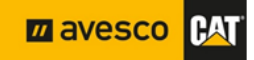

# **1. Parimad viisid, kuidas jõuda veebipoodi**

#### **Parts.cat.com (PCC) ja alustada registreerimist**

Selleks, et vältida asukohaprobleeme registreerimisprotsessi ajal, soovitame teil kasutada meie ametlikul kodulehel asuvat veebipoe kiirjuurdepääsu [https://www.avesco-cat.com,](https://www.avesco-cat.com/) või vajutage siia [PCC](https://parts.cat.com/en/avescobaltics) ja teid suunatakse automaatselt edasi veebipoodi. Veebipoe jaoks on tungivalt soovitatav kasutada brauserit "Mozilla Firefox", "Google Chrome" või "Opera"!

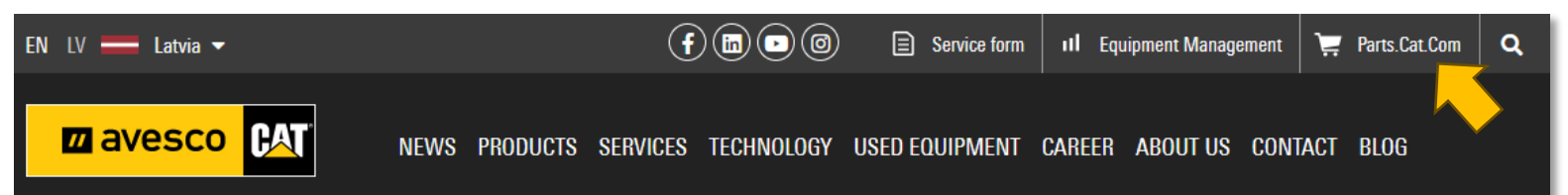

Registreerimisnuppu leiate rippmenüüst isiku ikooni all, klõpsake sellel. Kui teil on juba loodud konto mõnes teises CAT-süsteemis või rakenduses, võite proovida PCC-sse sisse logida olemasoleva kasutajatunnusega.

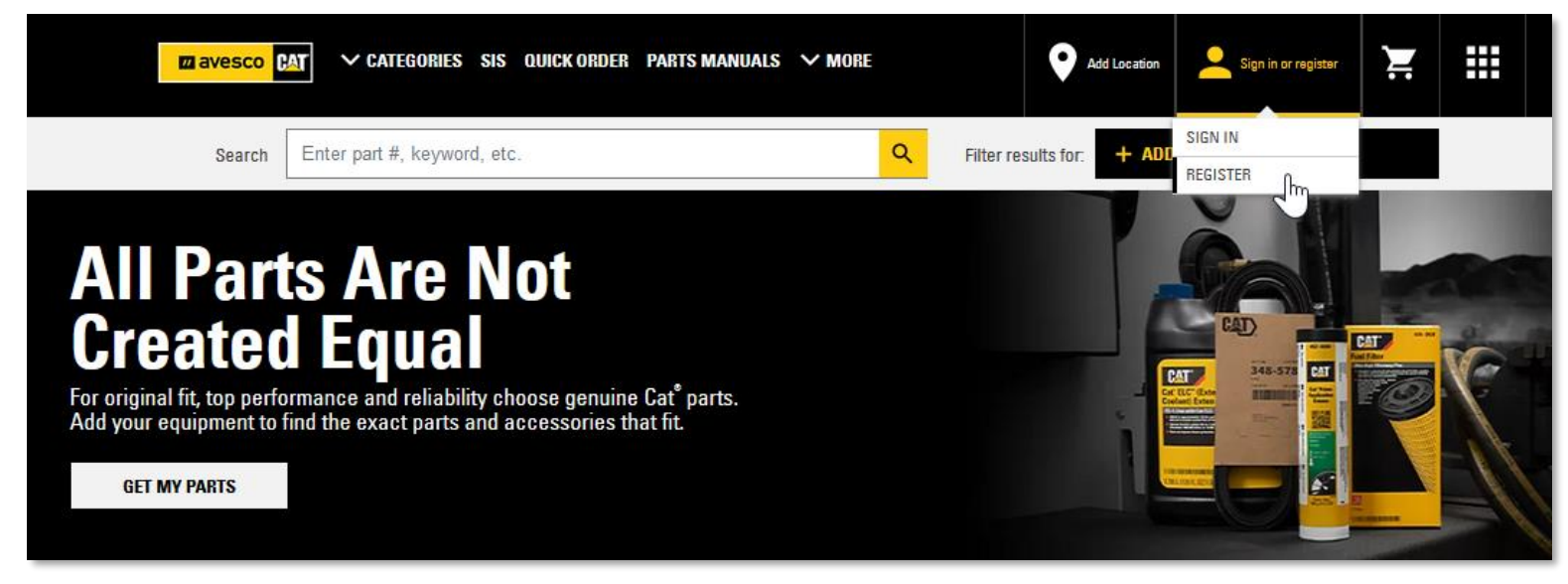

**Pärast registreerimisnupule klõpsamist avaneb teavitusaken. Profiili loomisega jätkamiseks nõustuge tingimustega, tehes vastav märgistus ja vajutades nupule "Continue"**

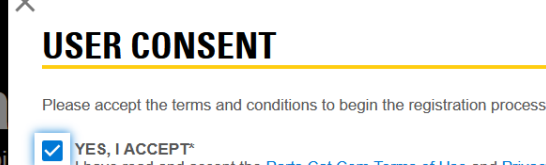

I have read and accept the Parts. Cat. Com Terms of Use and Privacy Notice and the AVESCO BALTICS Terms and Conditions and AVESCO BALTICS Privacy Policy

Required fields

**CONTINUE** 

╣

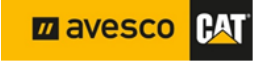

#### **2. Konto loomine, täitke oma isiklikud ja ettevõtte andmed**

Nüüd peate täitma kõik kohustuslikud väljad, mis on märgitud " \* " , nõustuma tingimustega ja vajutage nuppu "**CREATE MY CAT ACCOUNT**". Selleks järgige allpool toodud juhiseid.

# **REGISTER WITH AVESCO BALTICS**

Step 2 of 4: Complete registration form

In order to purchase parts from AVESCO BALTICS, you must have an account established. By completing the registration form below, AVESCO BALTICS can associate your online activity with your account or create a new account if necessary.

Please allow one or two business days for AVESCO BALTICS to set up your account. AVESCO BALTICS will contact you once this process has been completed.

#### **CONTACT INFORMATION**

In case we need to contact you regarding your orders. **Sisesta eesnimi FIRST NAME\* Test Sisesta perekonnanimi LAST NAME\*** Avesco **Sisesta riik COUNTRY/REGION\*** Latvia  $\overline{\phantom{a}}$ **Sisesta ZIP/POSTAL CODE\* sihtnumber** TV-2167 **Sisesta tänava STREET ADDRESS 1\*** "Ziedu Gravas" **ADD AN ADDRESS LINE** 

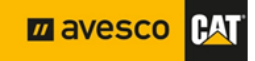

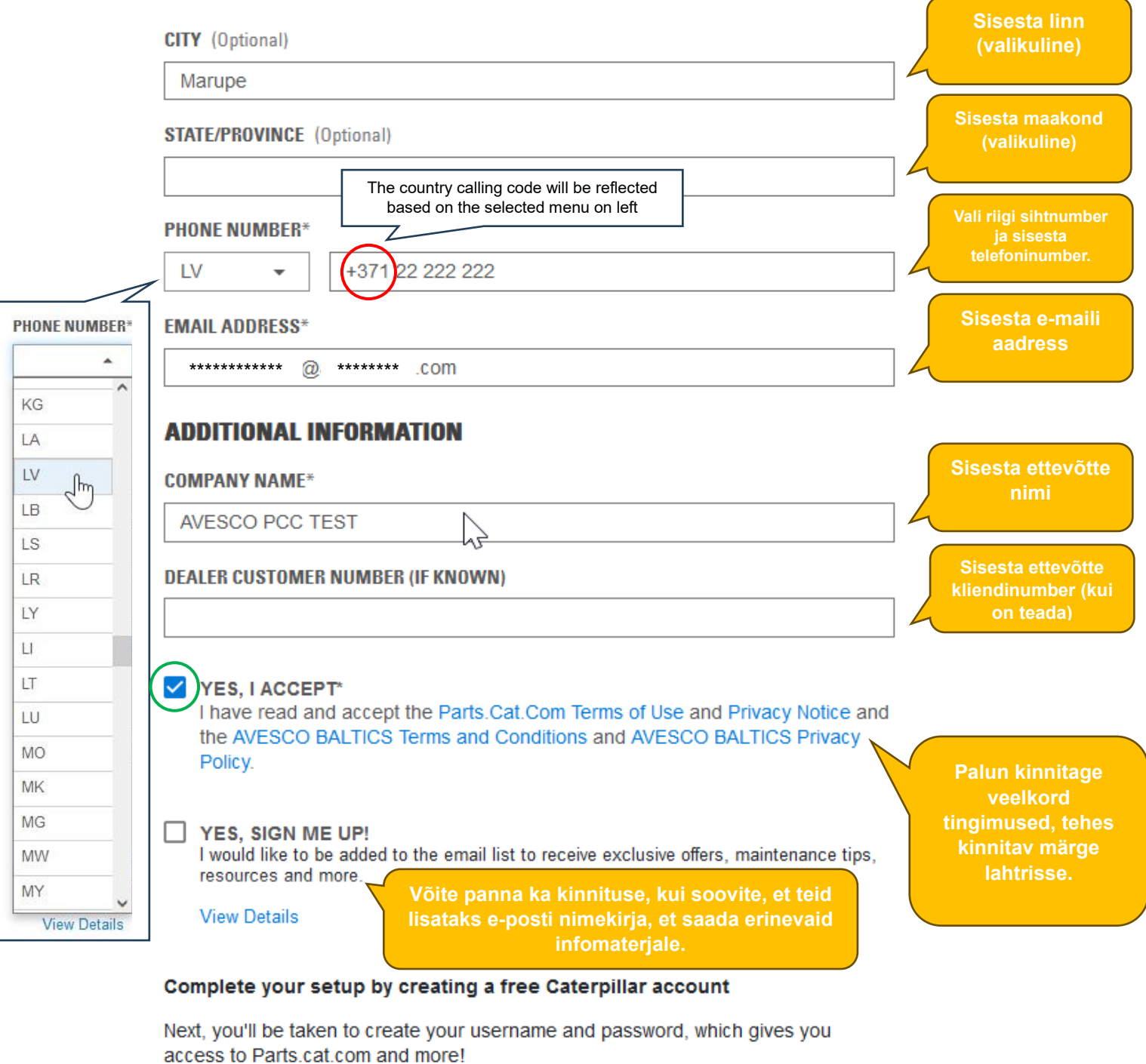

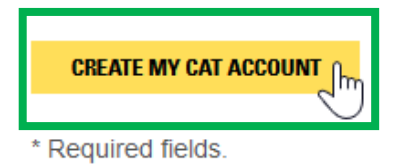

**CANCEL** 

**ZA avesco CAT** 

#### <span id="page-5-0"></span>**3. Konto loomine, kinnitamine.**

Pärast vajutamist CREATE MY CAT ACCOUNT (LOO MINU CAT KONTO) avaneb turvalisuse tagamiseks kontrolliaken. Palun sisestage nõutud väljale antud kinnituskood ja vajutage " Continue " (Jätka).

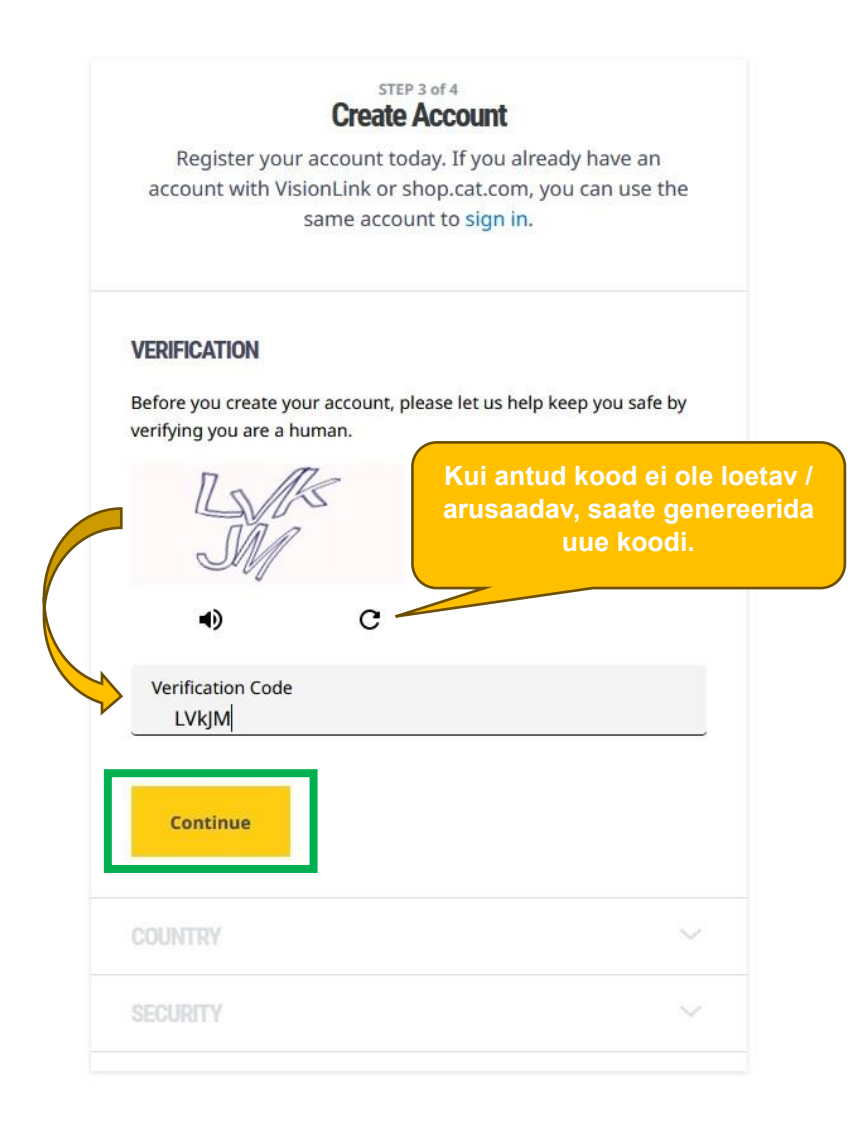

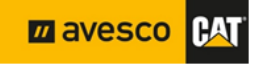

#### <span id="page-6-0"></span>4. Konto loomine, kasutajanimi ja e-posti kinnitamine.

Pärast vajutamist " CONTINUE " (JÄTKA) avaneb e-posti kinnitamise aken ja süsteemi loodud e-kiri koos kinnituskoodiga saadetakse teie määratud e-posti aadressile. Siin näete ka süsteemi antud kasutajanime.

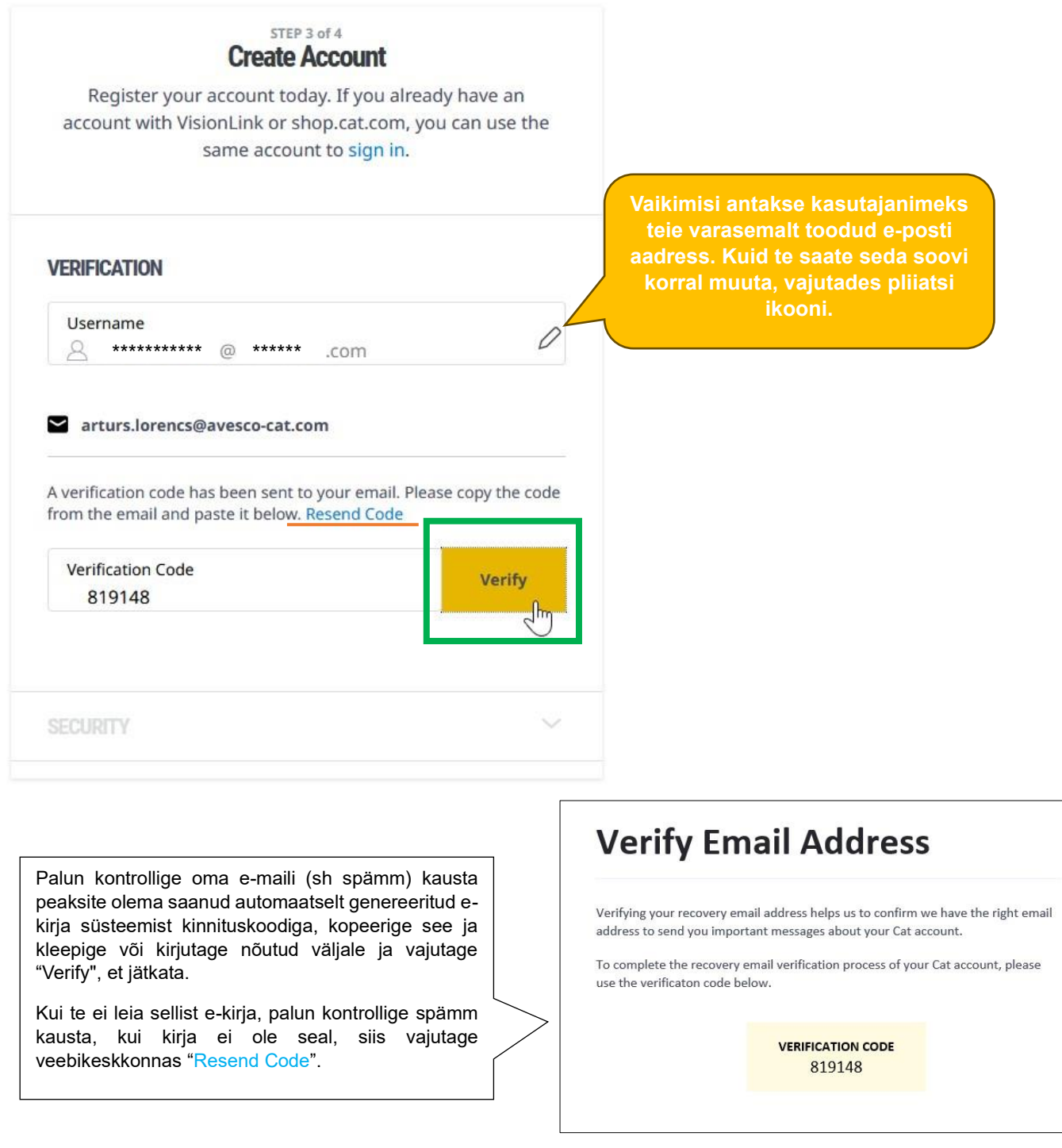

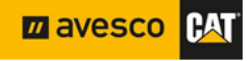

#### <span id="page-7-0"></span>**5. Konto loomine, viimane samm.**

Pärast edukat e-posti kinnitamist liigute konto loomise viimasesse sammu. Selles etapis vajalik luua parool, nõustuda tingimustega ja lõpetama registreerimise.

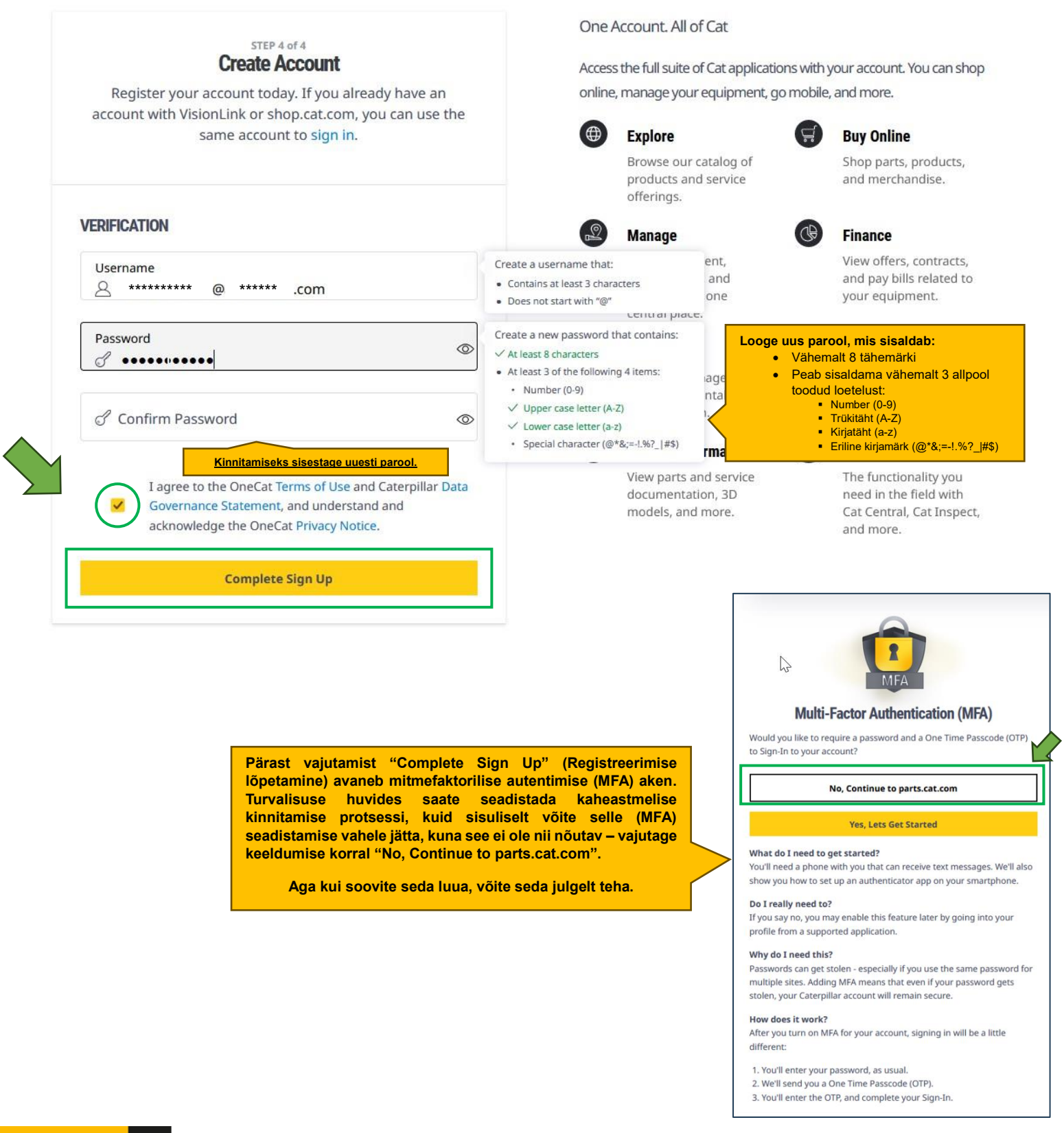

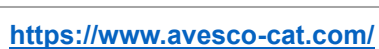

**BAT** 

**Z** avesco

#### <span id="page-8-0"></span>**6. Teie konto heakskiitmine ja seostamine Avesco kliendi arveldusnumbriga.**

Palju õnne, olete registreerunud PCC veebipoodi, pärast registreerimise lõpetamist suunatakse teid veebipoodi ja teie e-postkasti saadetakse automaatne kinnitav e-kiri.

Pange tähele, et te ei saa näha hindu ega teha tellimusi kohe. Selleks peab edasimüüja kontrollima andmed ning kinnitama nende õigsust!

Teie registreerimistaotlus on edastatud Avescole, edasimüüja kiidab teie registreerimise heaks ja seob teie konto arvelduskliendinumbriga (st kui hakkate tellimusi tegema, saate arveid nagu varemgi, mis on väljastatud vastavale ettevõttele).

Lõpuks saate e-kirja koos kasutusjuhenditega ja kinnituse, et konto on aktiveeritud.

#### <span id="page-8-1"></span>**7. Kas vajate abi? Võtke meiega julgelt ühendust.**

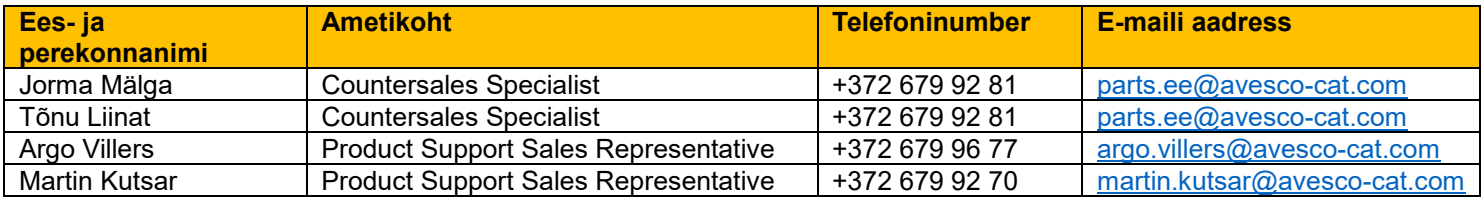

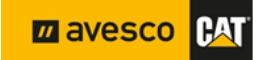